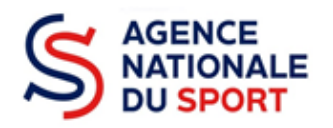

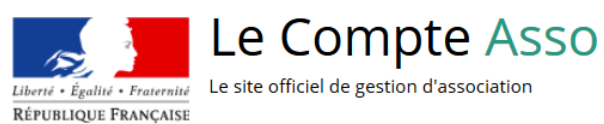

# **LE COMPTE ASSO**

# FAIRE UNE DEMANDE DE SUBVENTION – PST HORS EMPLOI

Ce guide permet d'effectuer une demande de subvention au titre des crédits PST – hors emploi de l'Agence nationale du Sport. Il reprend, pour chaque page, les éléments à compléter et permet, en cas de blocage, de trouver la solution adéquate. Il comporte de nombreux points d'attention ainsi que des conseils pour mener à bien sa démarche.

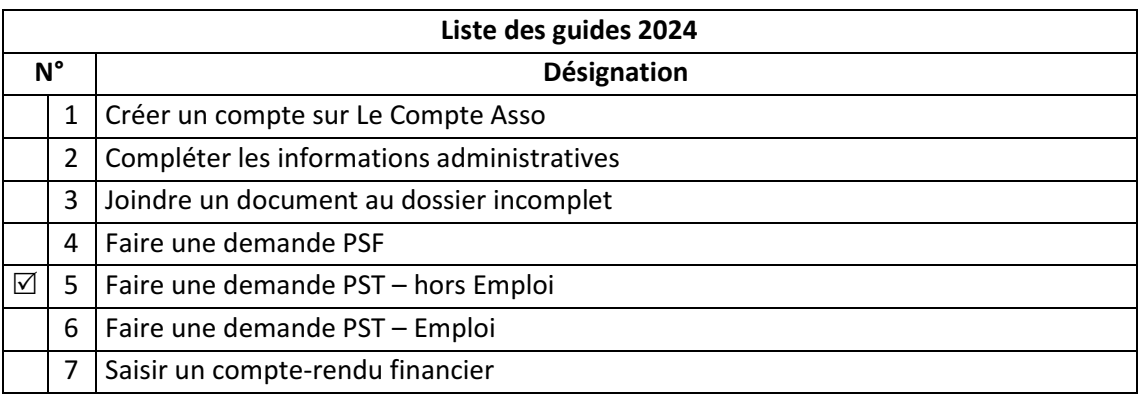

Nos ministères agissent pour un développement durable. Préservons l'environnement : n'imprimons que si nécessaire !

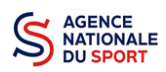

## **SOMMAIRE**

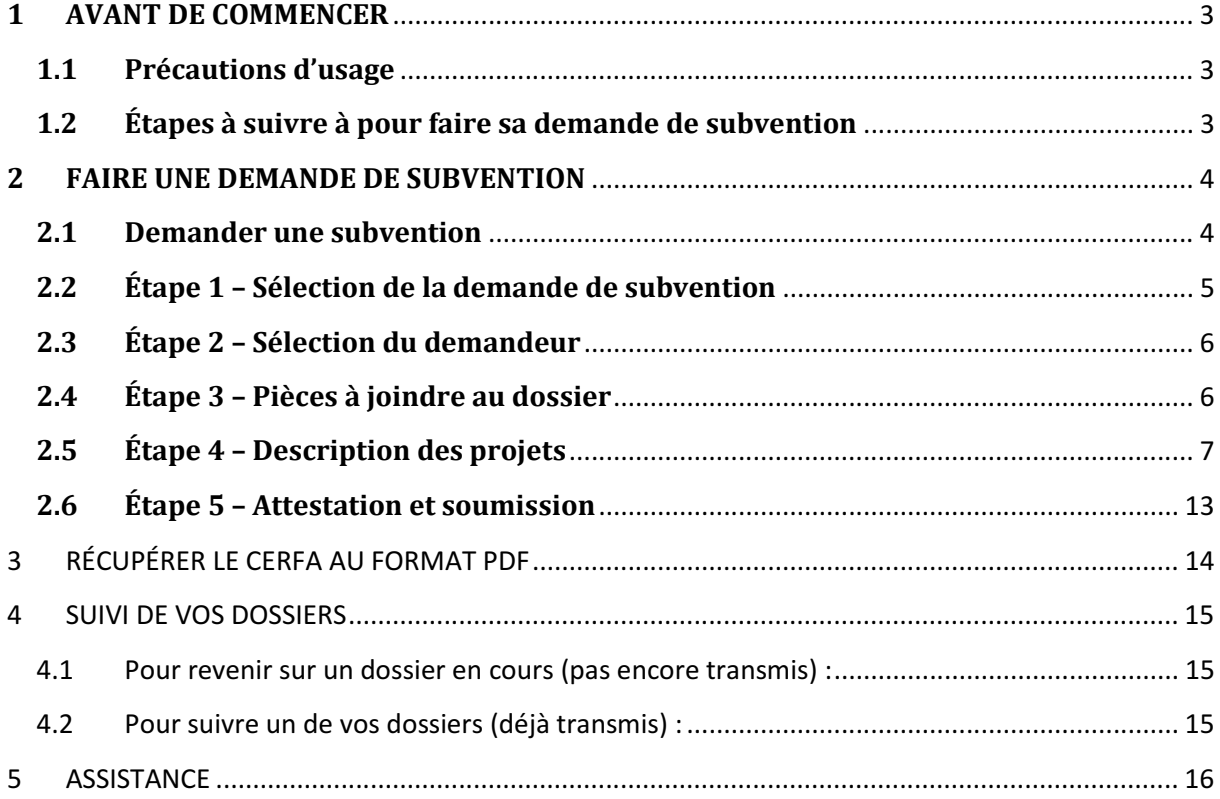

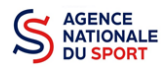

# **1 AVANT DE COMMENCER**

## **1.1 Précautions d'usage**

Au cours de la saisie de votre dossier, vous devrez renseigner des informations relatives à votre association, aux actions à financer et joindre des pièces justificatives.

Les champs du CERFA N° 12156\*05 étant similaires à ceux de la demande en ligne sur Le Compte Asso, vous pouvez le télécharger sur https://www.service-public.fr/associations/vosdroits/F3180 afin de préparer en amont la saisie de votre dossier. Certains champs sont compatibles pour vous permettre des copiés-collés depuis le CERFA vers le site Le Compte Asso.

Il est également **important de préparer en amont les éléments requis** et de **numériser les pièces à joindre** avant de commencer la démarche (cf. guides 1 – Créer un compte sur Le Compte Asso et 2 – Compléter les informations administratives).

Il est également conseillé de **mettre à jour et de configurer votre navigateur** (dans les options Internet) pour qu'il accepte la saisie semi-automatique dans les formulaires. L'idéal est d'utiliser les navigateurs MOZILLA FIREFOX, GOOGLE CHROME ou SAFARI.

**La politique de sécurité entraîne une déconnexion de l'application au bout de 30 minutes si l'usager ne change pas de page ou s'il ne clique pas sur un bouton « enregistrer ».**

## **1.2 Étapes à suivre à pour faire sa demande de subvention**

Pour votre demande de subvention, il est impératif que vous suiviez les étapes ci-dessous, dans l'ordre indiqué :

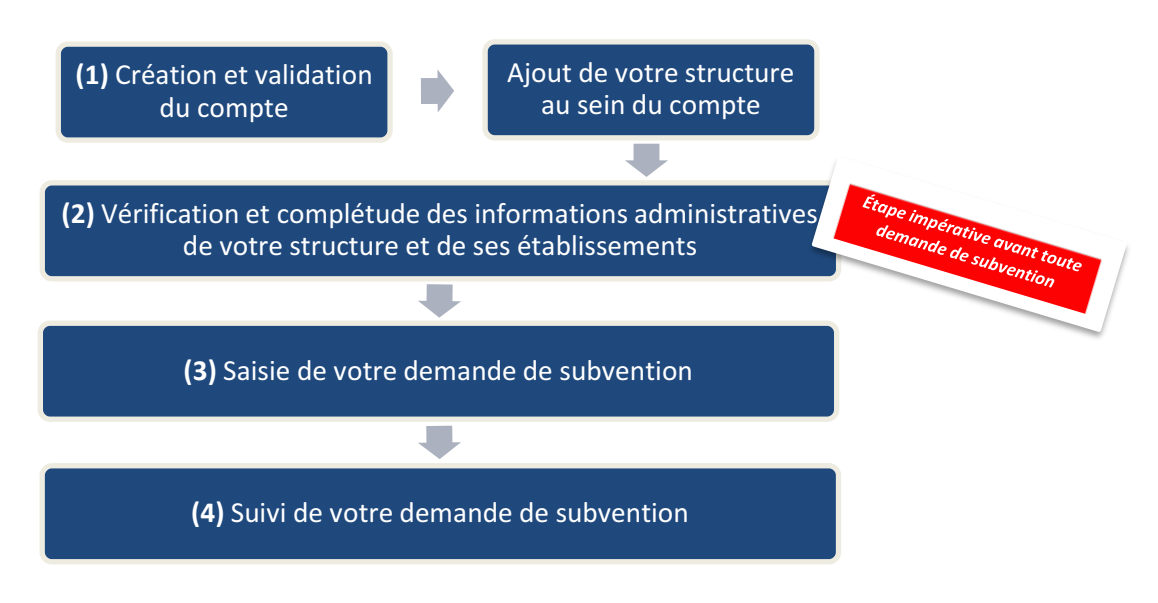

Dès lors que vous cliquez sur « Demander une subvention », les informations administratives renseignées dans votre compte sont reprises automatiquement dans la demande de subvention aux étapes 2 – Sélection du demandeur et 3 – Pièces à joindre au dossier.

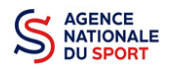

En revanche, si vous ne mettez pas à jour vos informations administratives et que vous le faites uniquement dans les champs de la demande de subvention, aux étapes 2 et 3 précitées, les données du compte se seront pas actualisées : il n'y a pas de synchronisation entre les champs dans ce sens-là :

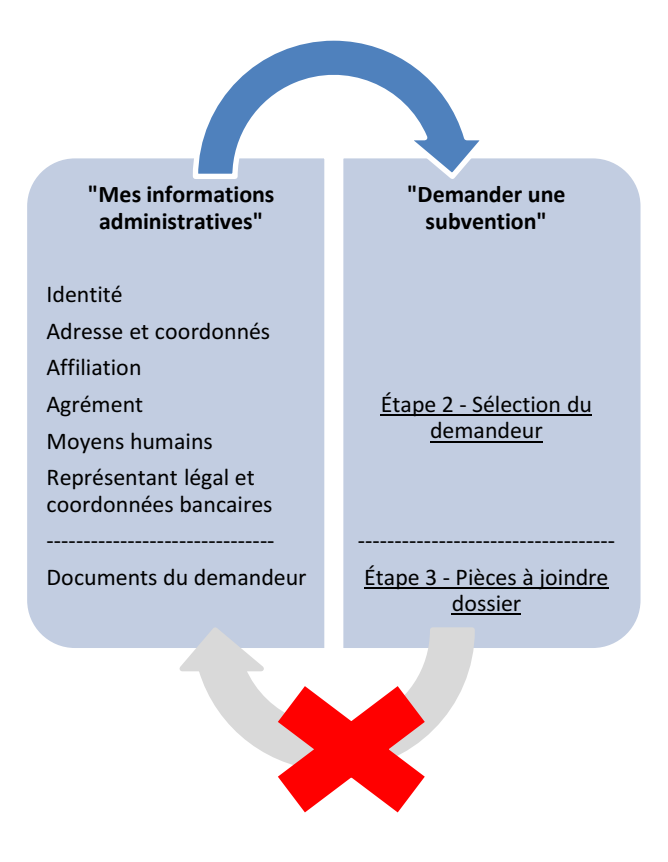

Aussi, afin de gagner du temps et de ne pas risquer des incohérences entre les données du compte et celles de toute demande de subvention (une fois les données mises à jour, elles seront intégrées dans toutes les demandes que vous effectuerez par la suite), **il est vivement conseillé de procéder d'abord à la vérification des éléments renseignés dans le compte.**

# **2 FAIRE UNE DEMANDE DE SUBVENTION**

## **2.1 Demander une subvention**

Les informations administratives étant à jour (cf guide N°2), cliquez sur « Saisir une subvention » :

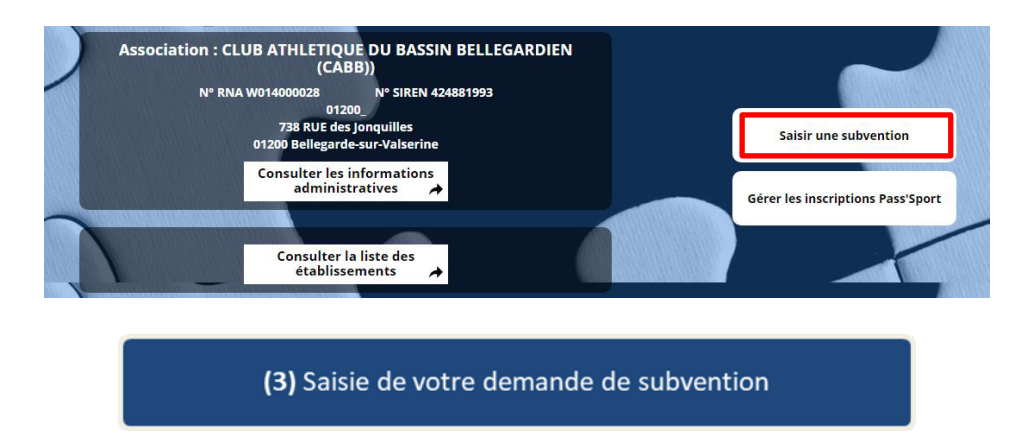

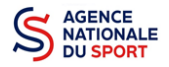

#### Un fil d'Ariane vous guide le long de votre demande :

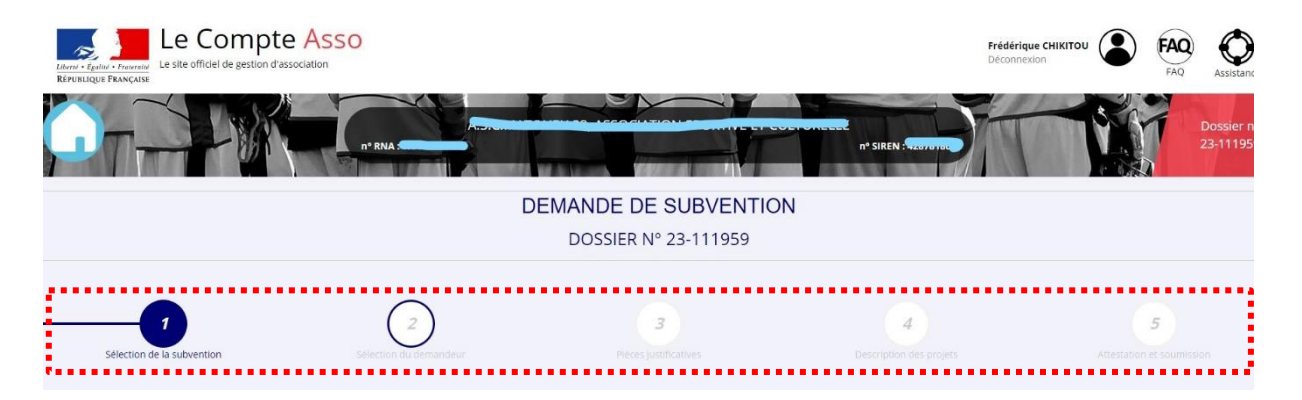

## **2.2 Étape 1 – Sélection de la demande de subvention**

❶ Champ « RECHERCHE » : saisissez uniquement le code transmis en début de campagne par votre service financeur dans sa note de cadrage.

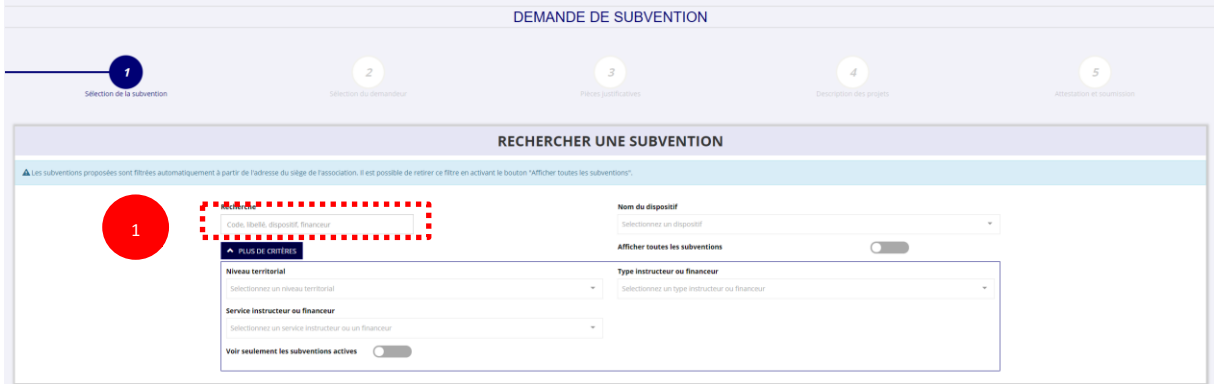

Sélectionnez la subvention en cliquant sur votre service dans le cadre des Projets sportifs territoriaux :

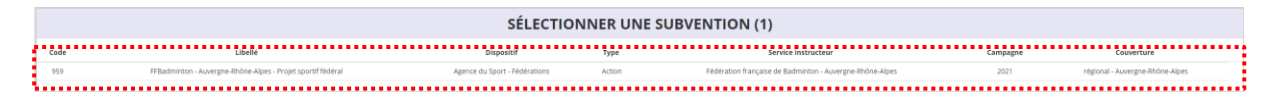

Une description détaillée du service financeur apparait dans **« Description de la subvention ».** Vous y trouverez :

- Les coordonnées du correspondant de votre territoire.

Choisissez dans le menu déroulant le sous-dispositif **« Aides territoriales (hors emploi) »** ou **« Savoir nager et Savoir rouler à vélo » ou « Grande cause nationale territoriale ».**

Cliquez sur « Suivant ».

**Toutes les modalités liées à la demande de subvention PST Hors Emploi figurent dans la note de service que vous trouverez dans le champ « Texte de référence/ site Internet ».**

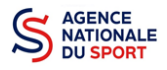

## **2.3 Étape 2 – Sélection du demandeur**

Pour sélectionner le demandeur, vous devez cliquer sur votre structure (la ligne est alors surlignée en bleu). Si votre association comporte des établissements secondaires, sélectionnez l'établissement concerné par la demande de subvention :

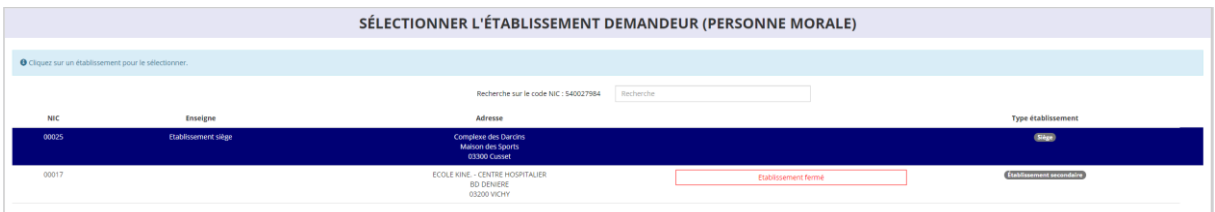

Les volets suivants sont obligatoires et reprennent les éléments renseignés dans « Mes informations administratives » :

> *Identité Adresse et coordonnées Affiliations Agrément Moyens humains Représentant légal et coordonnées bancaires*

## **2.4 Étape 3 – Pièces à joindre au dossier**

#### **a. Pièces justificatives**

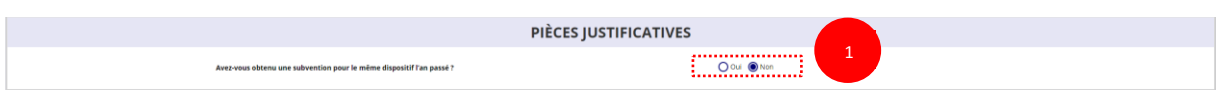

❶ Indiquez si l'association a reçu une subvention au titre de l'Agence nationale du Sport l'an passé en cochant sur « oui » ou « non ».

Si vous cochez oui, chargez le compte rendu financier ou compte rendu financier intermédiaire– CERFA n°15059\*02<sup>1</sup> dans « les documents spécifiques au dossier » en cliquant sur ce logo  $\mathbb{Q}$ 

Ce logo **d** apparait pour signifier que le document est chargé et vous permet de le visualiser.

#### **b. Les documents du demandeur**

Reprise des éléments mis à jour depuis « Mes informations administratives ».

<sup>&</sup>lt;sup>1</sup> Accessible à l'adresse suivante : https://www.service-public.fr/associations/vosdroits/R46623

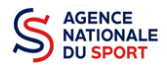

#### **c. Les documents spécifiques au dossier**

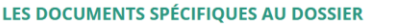

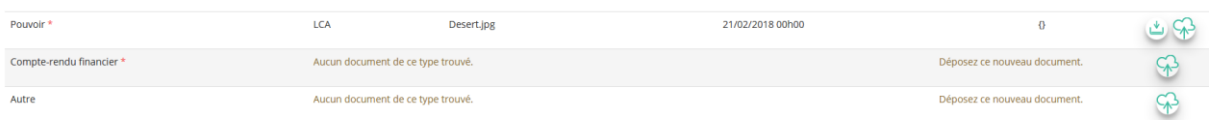

**« Le pouvoir »** est à joindre lorsque le signataire de la demande de subvention n'est pas le représentant légal de l'association.

**« Le compte rendu financier »** est le compte rendu d'utilisation de la subvention N-1, le cas échéant.

**« Autre »** : documents qui ne sont pas indiqués précédemment que vous souhaitez ajouter à la demande de subvention.

## **2.5 Étape 4 – Description des projets**

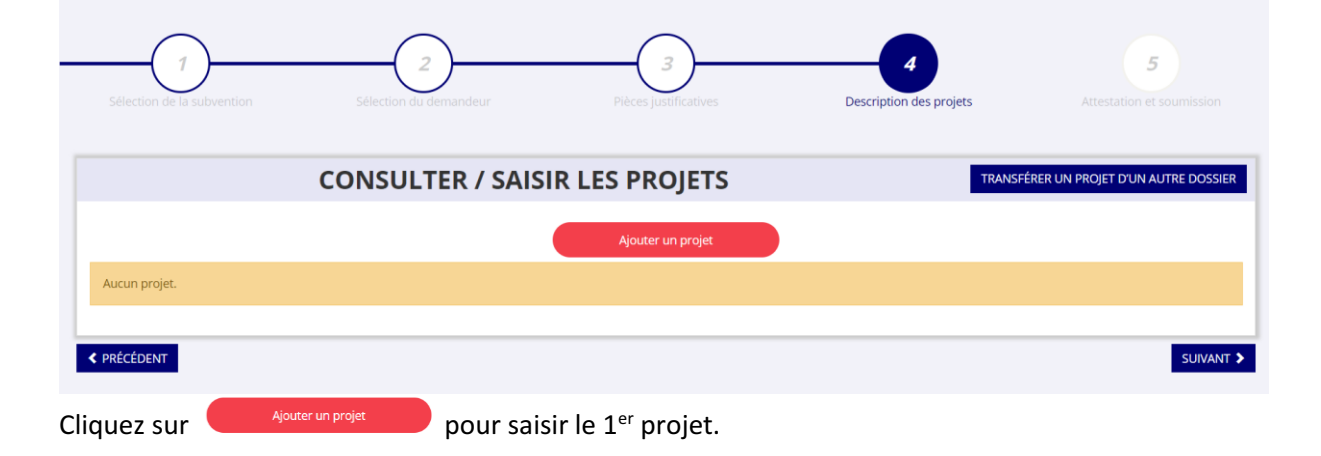

La partie descriptive du projet s'affiche, elle reprend les champs du CERFA 12156\*05.

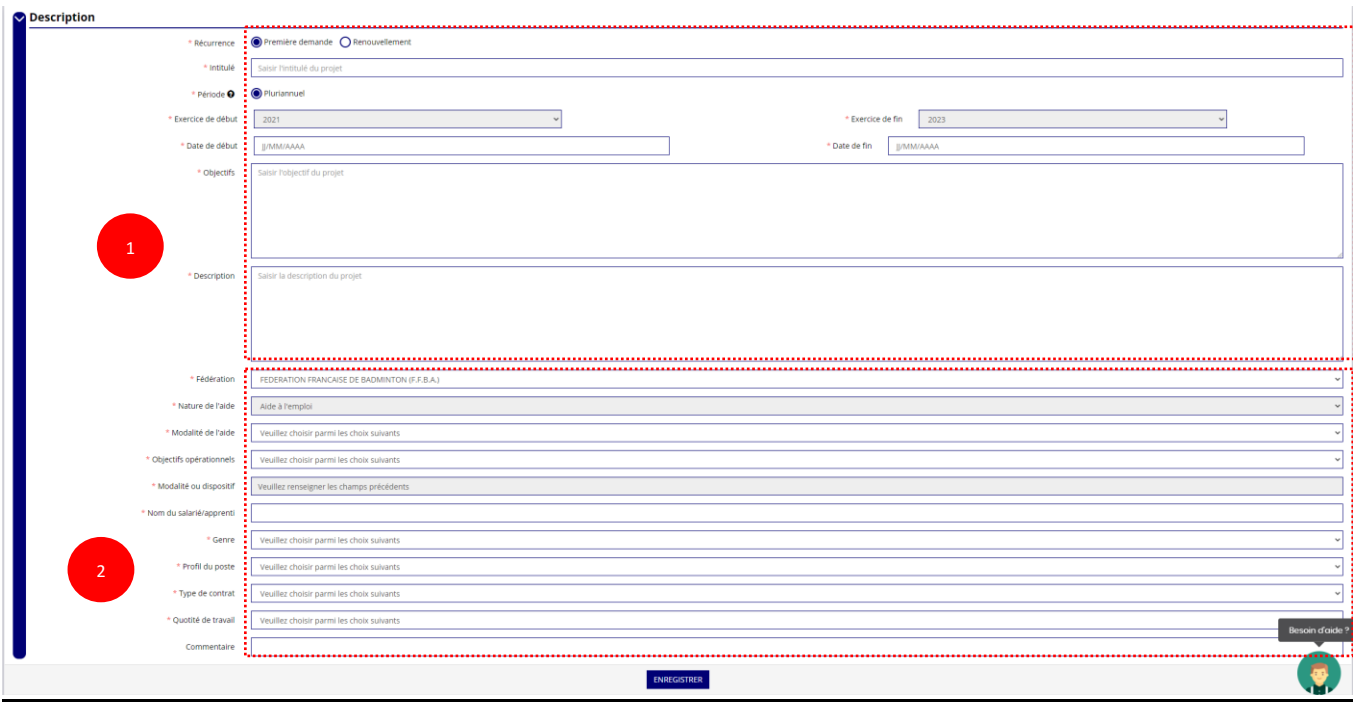

#### **a. Description**

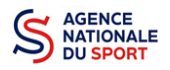

❶ Renseignez les champs suivants : **« Récurrence »** de l'action, **« Intitulé »**, **« Période »**, **« Date de début »** et **« Date de fin »** du projet, **« Objectifs »** et **« Description du projet ».**

- Si votre demande est une **nouvelle** action cochez la case « Première demande »
- Si vous souhaitez **renouveler une action de l'année passée**, cochez la case « Renouvellement ». Une fois cette action effectuée, sélectionnez dans le menu déroulant du dessus l'action que vous souhaitez reconduire. Les champs se rempliront automatiquement. Vérifiez les informations et modifier les champs si besoin (notamment la date du projet).

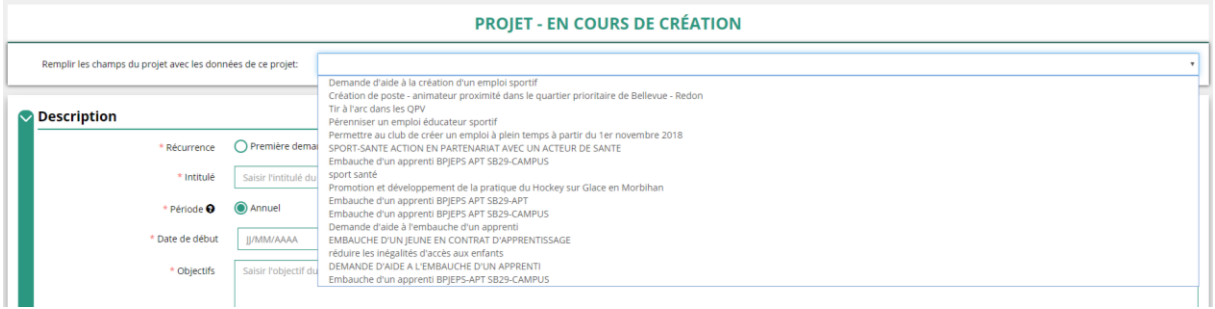

❷ Sélectionnez dans les menus « Fédérations » et « Objectifs opérationnels ».

Les menus **« Modalité de l'aide »** et **« Modalité ou dispositif »** apparaissent respectivement une fois que vous avez sélectionné les champs **« Nature de l'aide »** et **« Objectifs opérationnels »**.

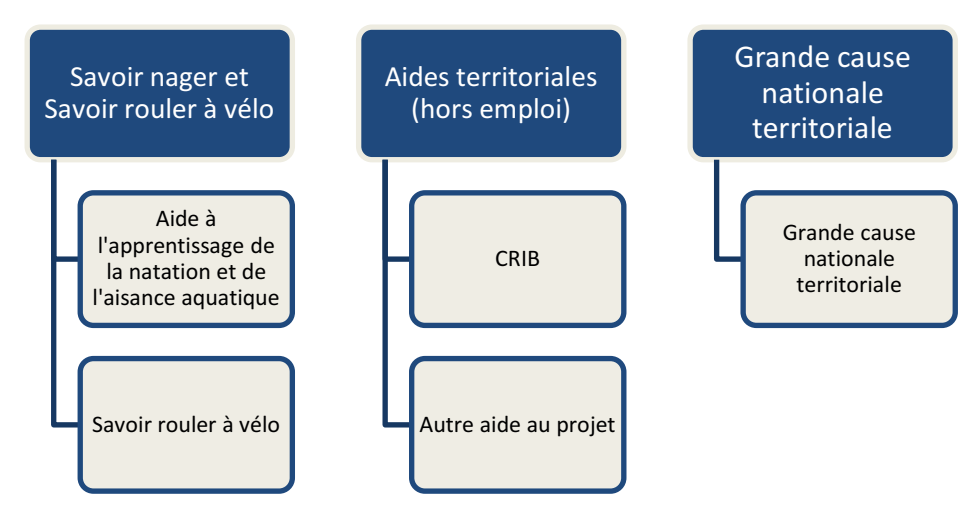

#### **b. Public bénéficiaire**

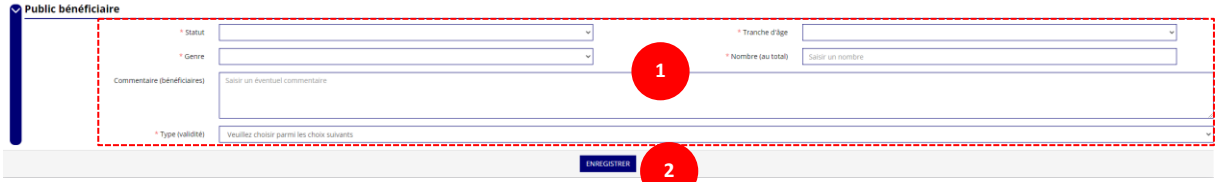

❶ Sélectionnez dans les menus déroulants du public bénéficiaire : le **« statut »**, la **« tranche d'âge »**, le **« genre »**, le **« nombre »** et le **« type de public ».**

❷ Cliquez sur « Enregistrer » pour sauvegarder les informations complétées.

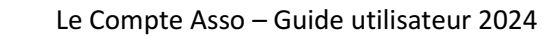

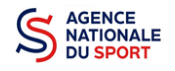

#### **a. Territoires**

Vous devez sélectionner le territoire correspondant à votre situation :

- Quartiers politique de la ville
- Communes ZRR/ Bassin de vie comprenant population >50% ZRR
- Contrats de relance et de transition écologique (CRTE) rural
- Autres territoires ruraux carencés (réservés à l'Outre-mer)
- Autres territoires urbains carencés (réservés à l'Outre-mer)
- Autres territoires (hors prioritaires)

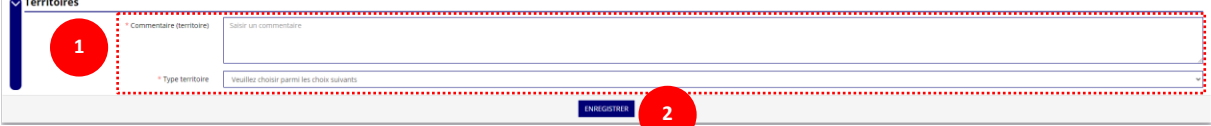

❶ Saisissez le nom du territoire concerné par l'action dans **« commentaire »** (exemple : QPV « Les Houches ») et sélectionnez dans le menu déroulant le **« type de territoire »**.

❷ Cliquez sur « Enregistrer » pour sauvegarder les informations complétées.

N'hésitez pas à prendre contact avec votre service de rattachement pour mieux sélectionner le type de territoire.

#### **b. Moyens humains**

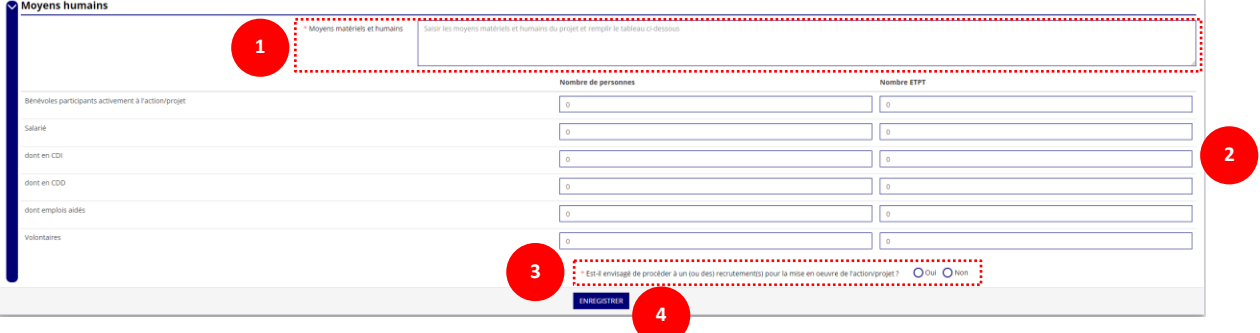

- ❶ Saisissez les moyens matériels et humains du projet.
- ❷ Remplissez les différents champs du tableau.
- ❸ Cochez « Oui » ou « Non » si vous souhaitez recruter une personne pour le projet.
- ❹ Cliquez sur « Enregistrer » pour sauvegarder les informations complétées.

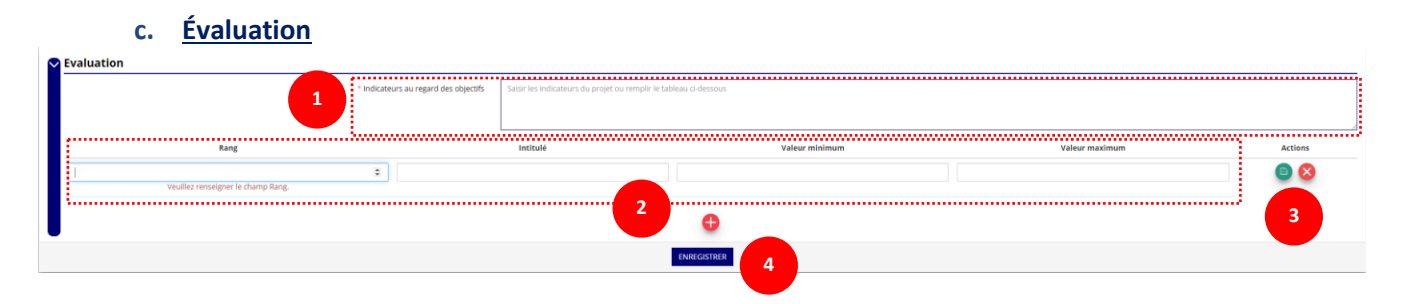

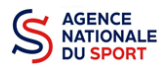

❶ Saisissez les indicateurs du projet.

**2** Pour classer les indicateurs, cliquez sur  $\bigoplus$ .

*Exemple* : *Rang : 1*

*Intitulé : Nombre de participants*

*Valeur minimum : 20*

*Valeur maximum : 50*

<sup>3</sup> Cliquez sur **D** pour enregistrer les données saisies.

4 Cliquez sur « Enregistrer » pour sauvegarder les informations complétées.

#### **d. Personne responsable du projet**

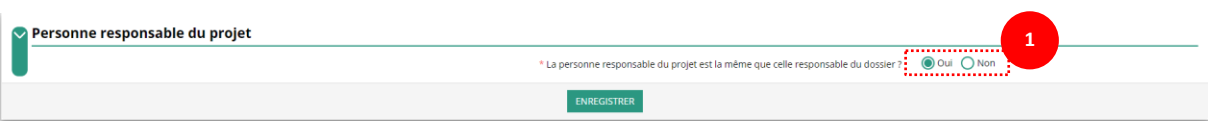

#### Si **« Oui »** :

❶ Cochez la case **« Oui »** si la personne responsable du projet est la même que celle responsable du dossier.

Si **« Non »** :

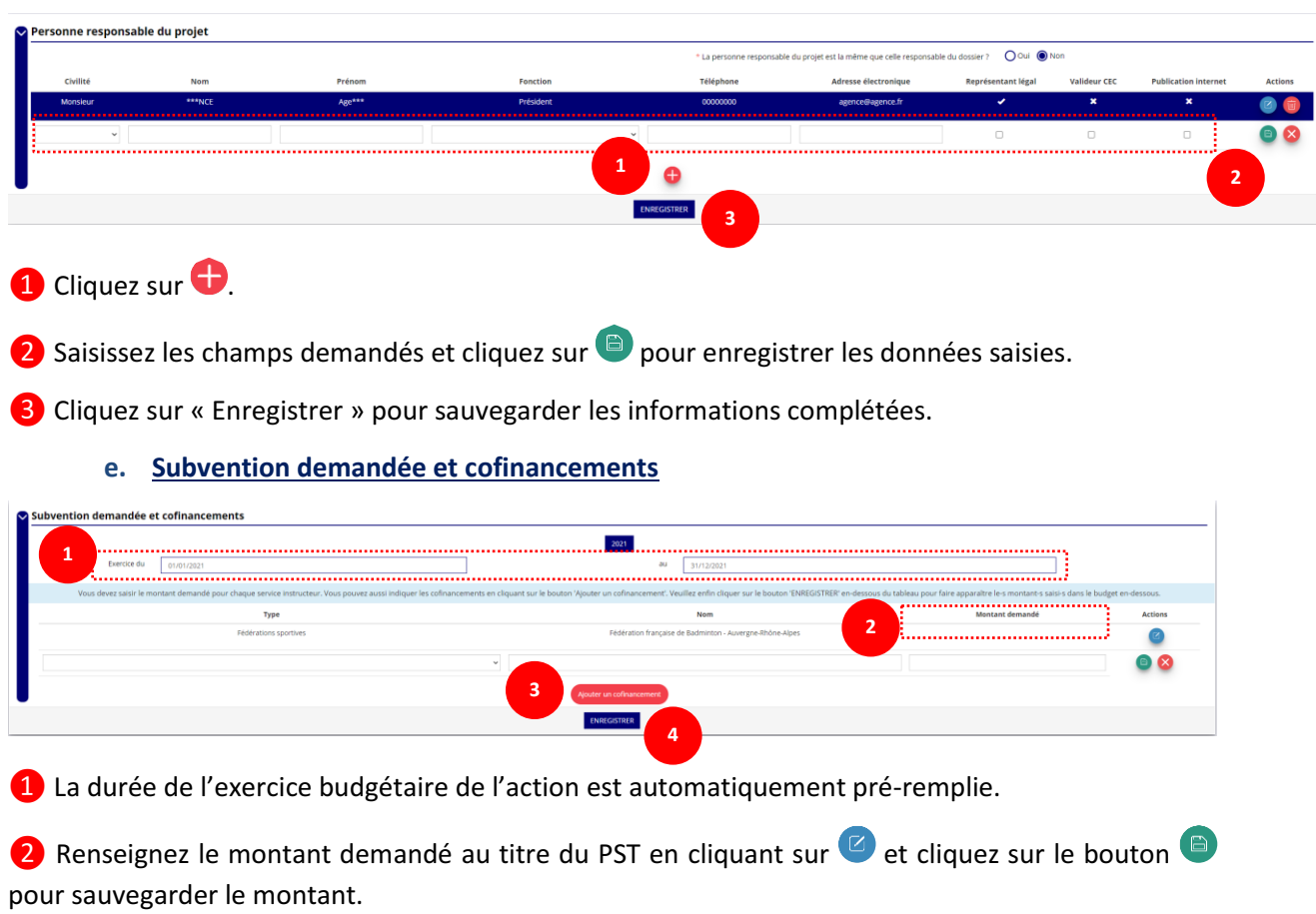

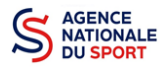

❸ Cliquez sur « Ajouter un cofinancement » et renseignez les autres subventions demandées aux

autres types de financeurs et enregistrer les données en cliquant sur  $\Theta$ .

❹ Cliquez sur « Enregistrer » pour sauvegarder les informations complétées.

La saisie de ces informations permet de remplir automatiquement les subventions demandées du budget prévisionnel de votre action.

La saisie des subventions demandées aux autres financeurs pour l'action est obligatoire.

#### **f. Budget**

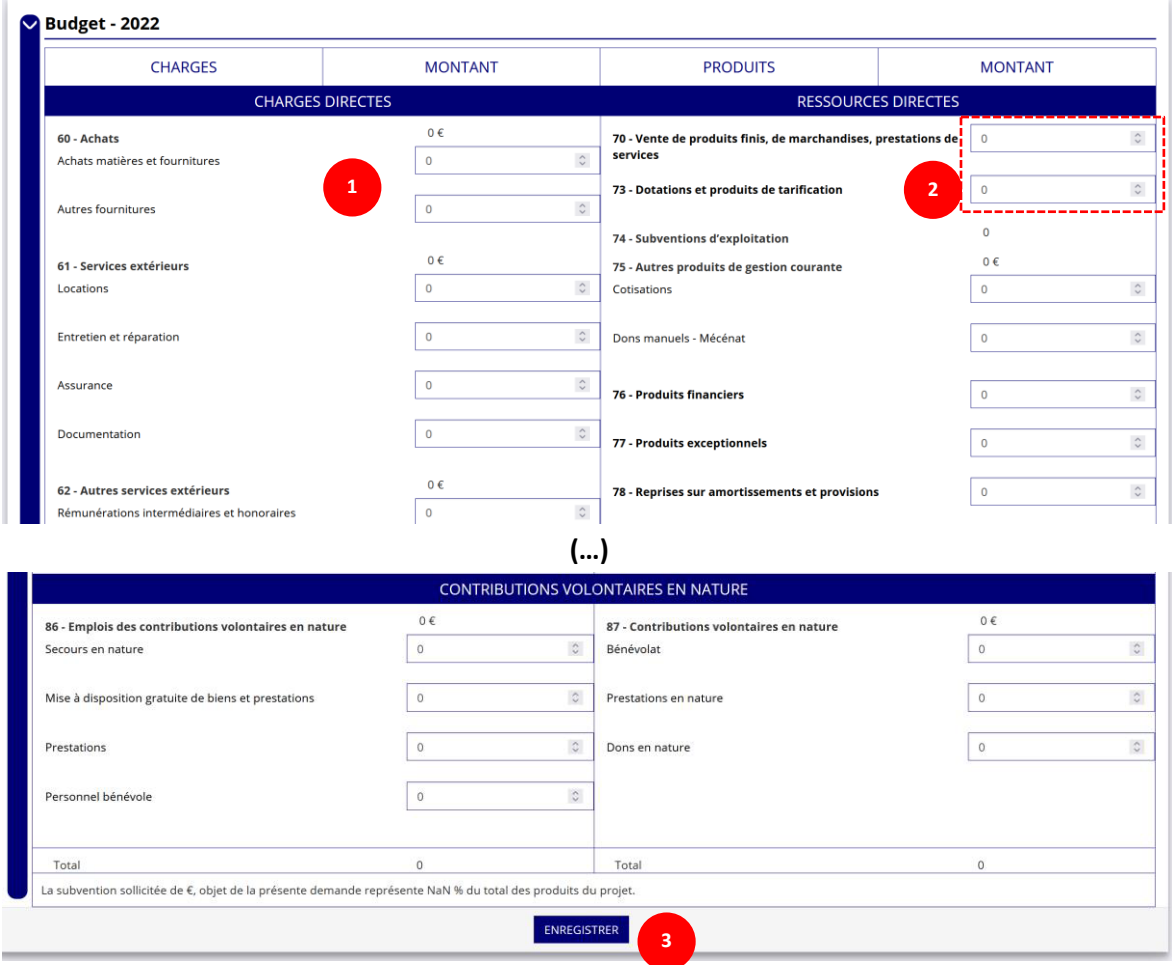

❶Saisissez les champs afin de compléter le budget prévisionnel de l'action (comme vous avez rempli le champ « Montant demandé » à l'étape précédente, le champ « Subventions d'exploitation » est prérempli).

❷ Les données saisies à l'étape précédente sur les subventions publiques des autres financeurs s'afficheront ici.

❸Pour sauvegarder l'ensemble de votre projet, cliquez sur « Enregistrer ». Cette étape sera possible uniquement si tous les champs obligatoires sont remplis.

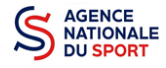

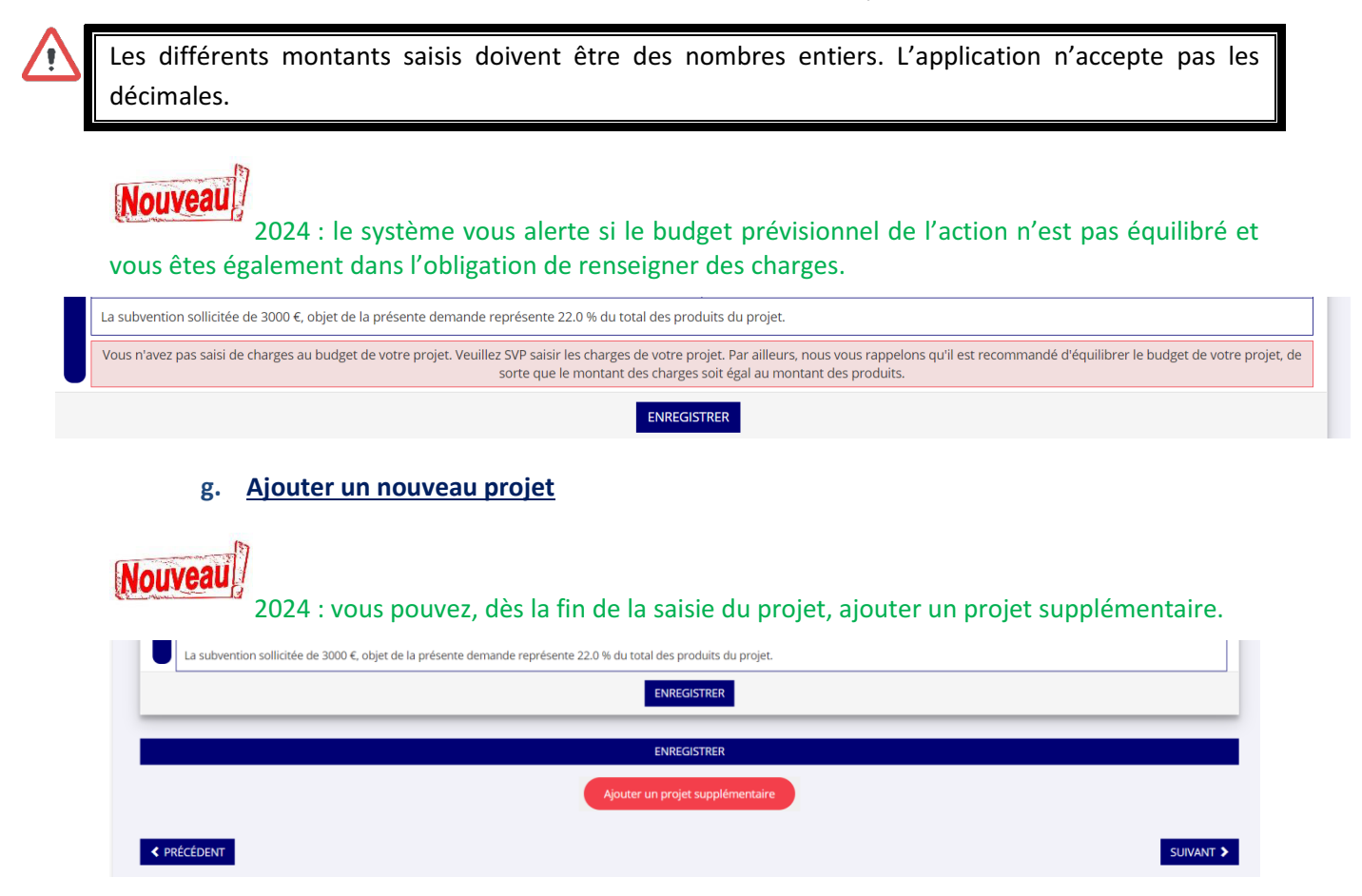

Vous pouvez aussi remonter en haut de la page et cliquez sur le bouton **« Ajouter un projet supplémentaire »** :

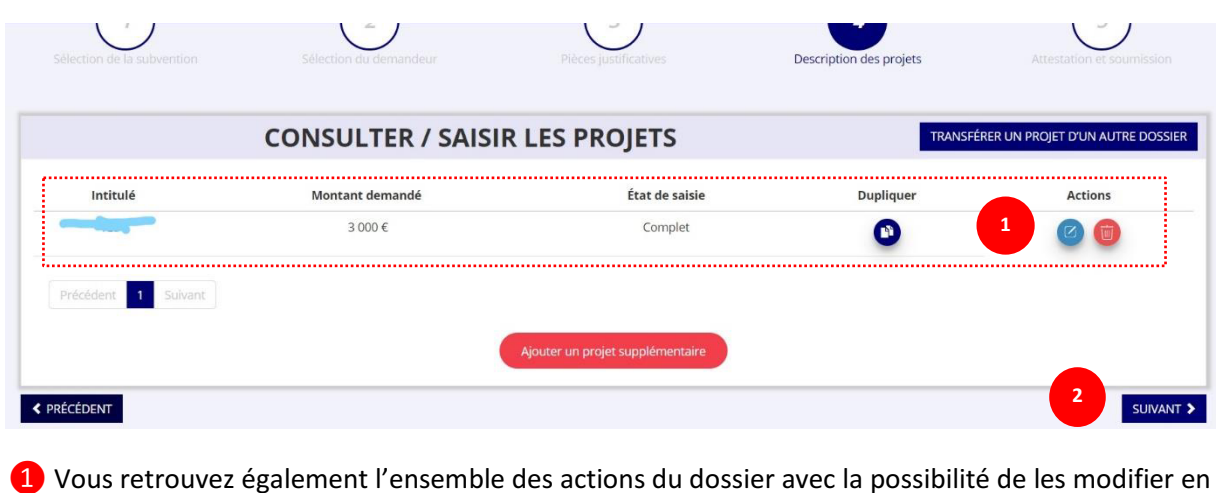

cliquant sur  $\bullet$  ou de les supprimer en cliquant sur  $\bullet$ 

❷ Cliquez ensuite sur **« suivant »** pour passer à l'étape 5.

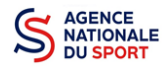

## **2.6 Étape 5 – Attestation et soumission**

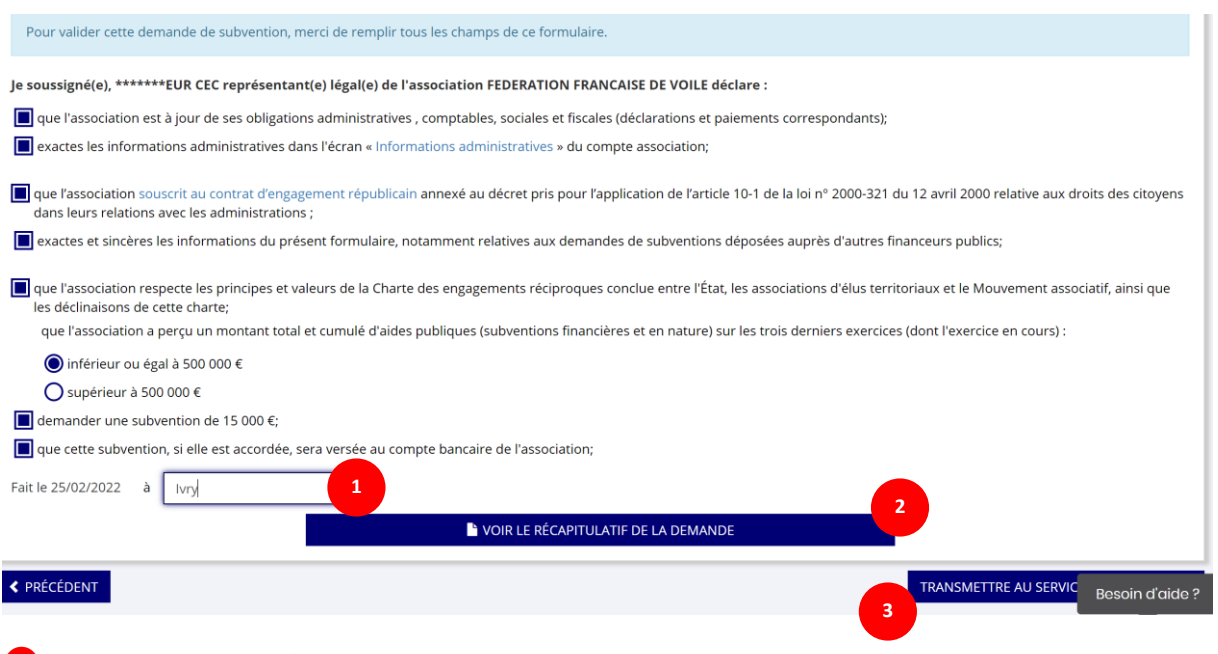

❶ Cochez les cases du formulaire et saisissez le lieu.

❷ Cliquez sur « voir le récapitulatif de la demande » pour visionner votre dossier au format PDF.

❸ Cliquez sur transmettre pour envoyer la demande de subvention. Le message ci-après apparait pour confirmer votre demande.

#### Confirmer la transmission de la demande :

Cette action va permettre de transmettre votre demande au service instructeur.

Elle ne sera alors plus modifiable, sauf si le service instructeur vous en laisse la possibilité. Une fois transmise, vous pourrez récupérer le Cerfa de la demande au format PDF à l'étape 3.

Souhaitez-vous continuer ?

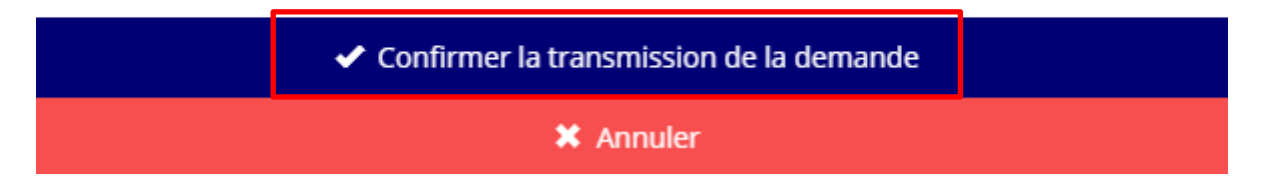

Cliquez sur **« confirmer la transmission »** afin de terminer votre demande de subvention. Cette action générera le document CERFA au format PDF.

*ATTENTION - Le fait de télécharger le récapitulatif de votre demande ne signifie pas que votre demande a été transmise au service instructeur !*

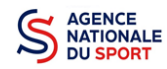

Une fois que vous avez confirmé la transmission, le dossier est définitivement transmis pour instruction à la fédération. Il est alors impossible d'y porter des modifications sauf si la fédération vous en laisse la possibilité.

# **3 RÉCUPÉRER LE CERFA AU FORMAT PDF**

Une fois que votre demande de subvention a été transmise, après avoir cliqué sur « confirmer la transmission », vous allez pouvoir récupérer le document CERFA au format PDF.

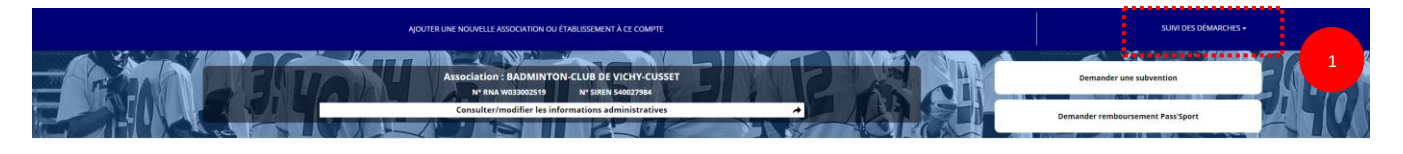

❶ Sur la page d'accueil du Compte Asso, cliquez sur « Suivi des démarches » puis « voir les demandes de subventions »

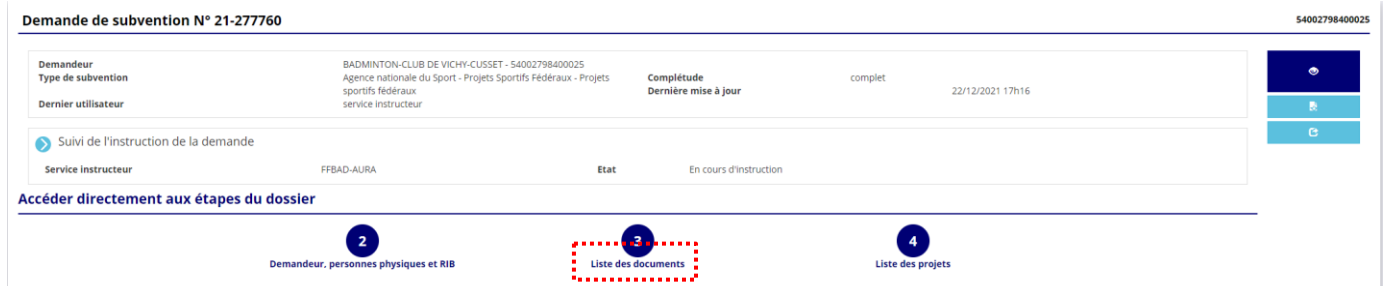

#### ❶ Cliquez sur « liste des documents »

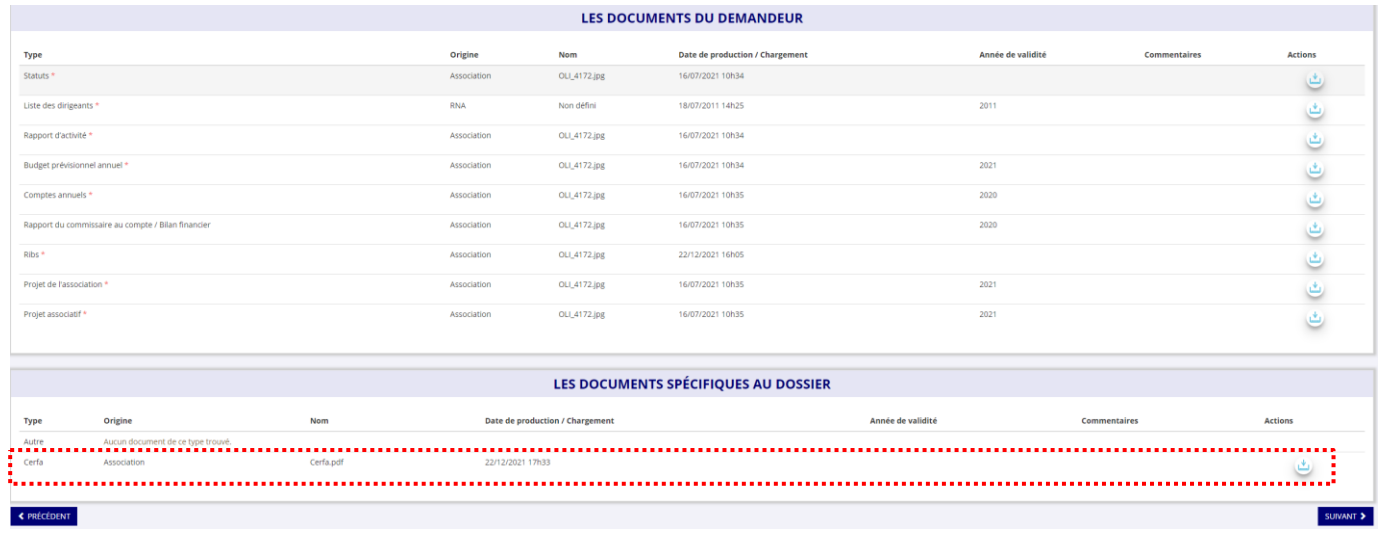

❶ Cliquez sur le logo pour télécharger le CERFA au format PDF.

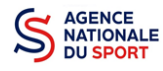

# **4 SUIVI DE VOS DOSSIERS**

(4) Suivi de votre demande de subvention

## **4.1 Pour revenir sur un dossier en cours (pas encore transmis) :**

Si jamais vous avez commencé votre demande mais que vous ne l'avez pas finalisé, vous pouvez reprendre à tout moment votre demande.

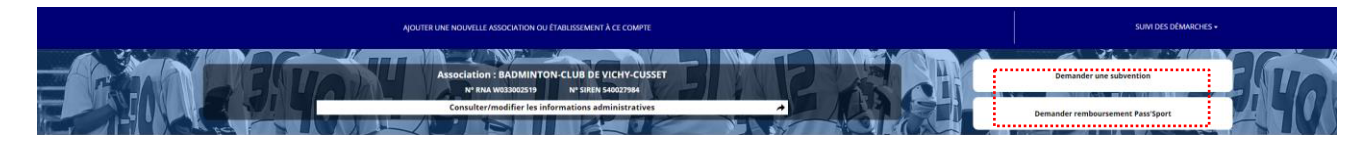

❶ Sur la page d'accueil, cliquez sur **« Voir les demandes de subvention »**.

La liste des dossiers créés apparait.

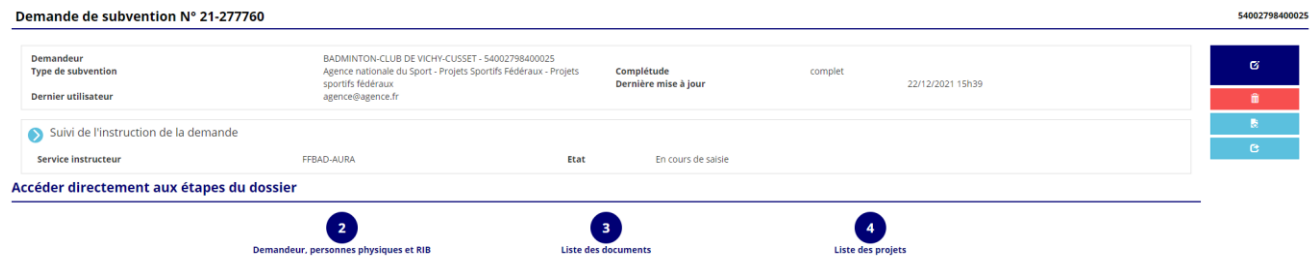

❷ Cliquez sur « Modifier ce dossier » pour terminer la saisie.

## **4.2 Pour suivre un de vos dossiers (déjà transmis) :**

Vous pouvez suivre l'évolution de votre dossier tout au long de son instruction en consultant le « fil d'activité » et vous pouvez également envoyer un message au service instructeur en utilisant le service de messagerie.

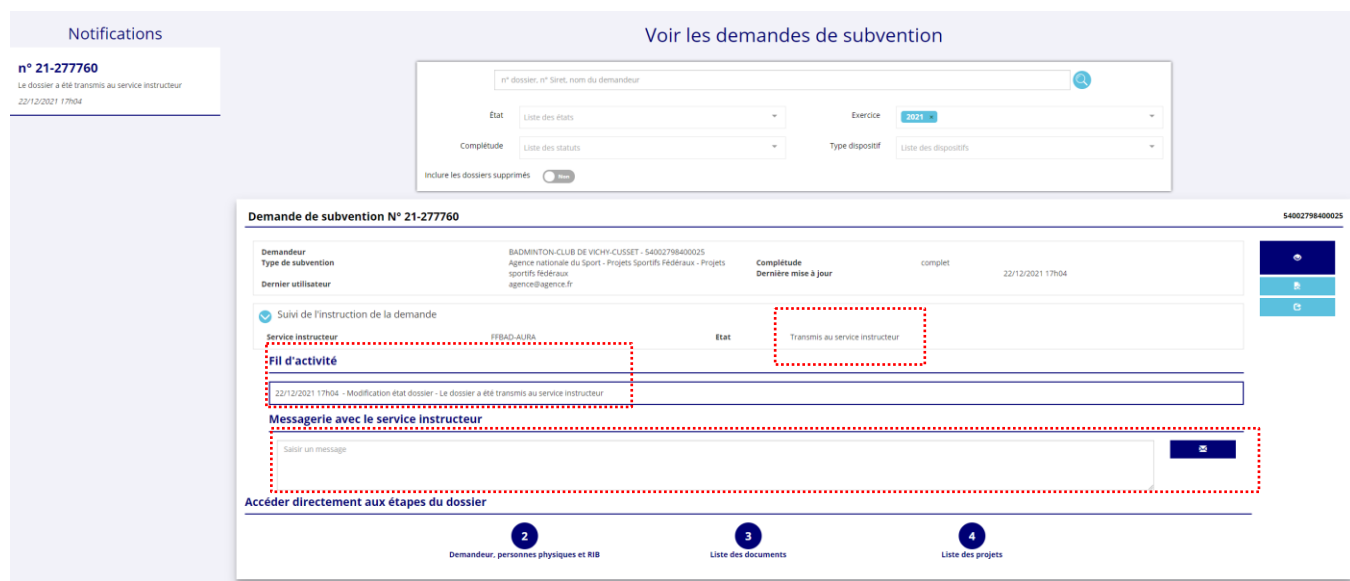

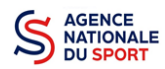

Les différents états dans lequel votre dossier peut se trouver sont les suivants :

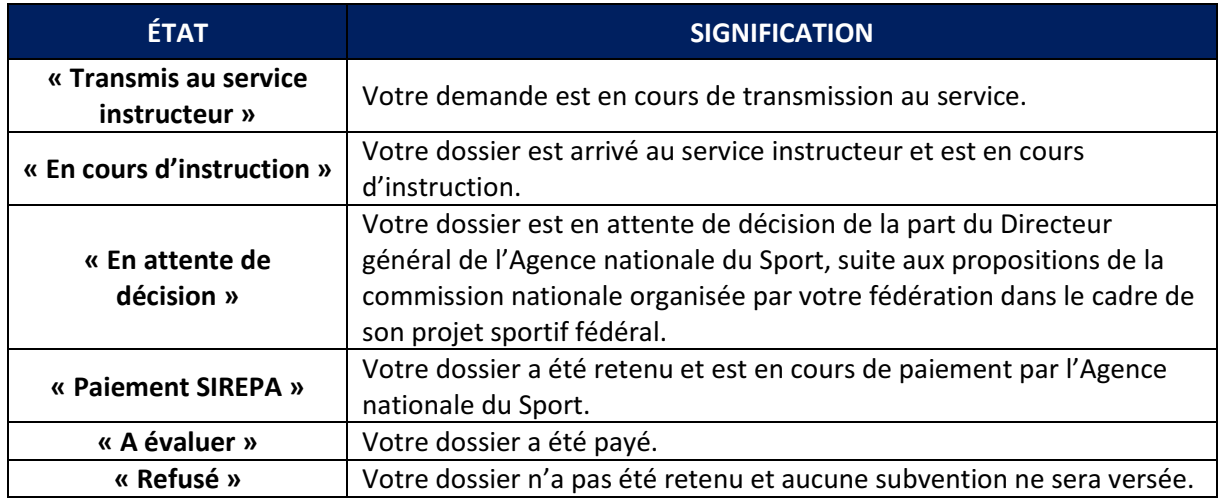

## **5 ASSISTANCE**

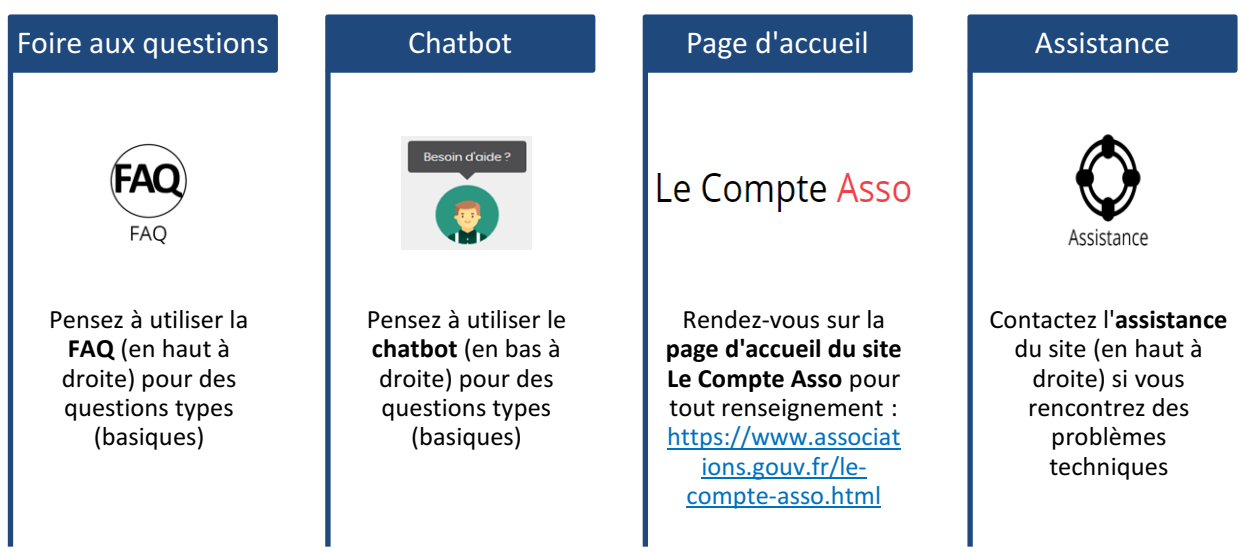

Vous pouvez à tout moment contacter l'assistance du site en précisant l'objet de votre demande via le formulaire :

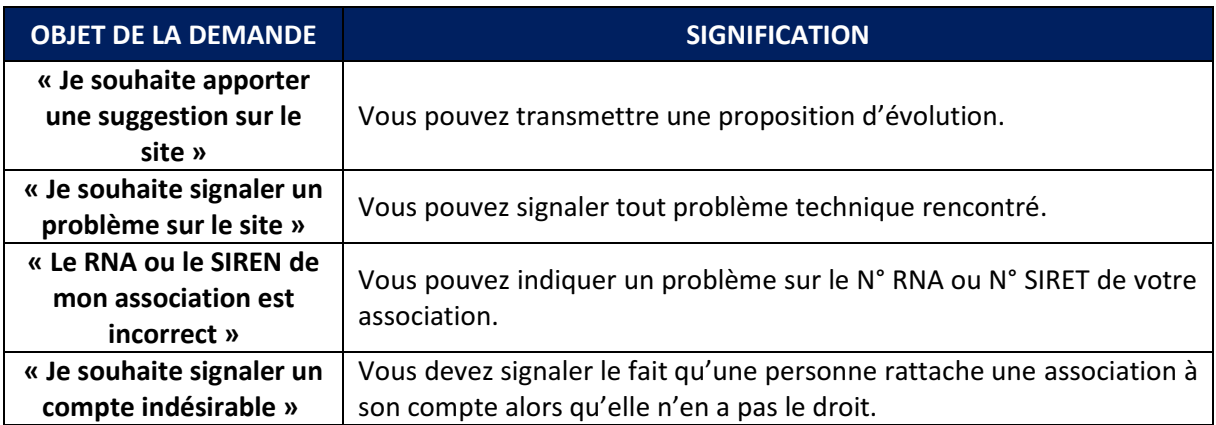